# MyTDEC Forms Application: Payment Process

February 22, 2022

Version 1.3

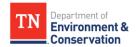

# **Payment Process**

### Overview

The following document will provide step-by-step guidance on how to make a payment on a form that has been fully submitted on the MyTDEC platform. Following these guidelines will result in your ability to pay off any outstanding balance or come back and make a payment later.

## Step-by-Step Guide

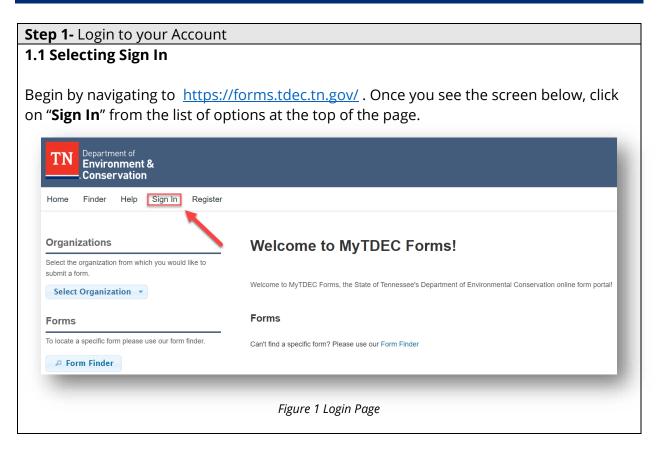

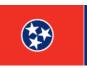

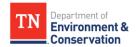

### **Step 1 –** Login to your Account

### 1.2 Sign In with Credentials

After selecting sign in, please fill in the "**User ID**" and "**Password**" fields. If you forgot your password, please select "**Forgot Password**" and follow the subsequent steps to reset that information. Once you have entered your user ID and password into the appropriate fields, please select "**OK**" to complete the log in process.

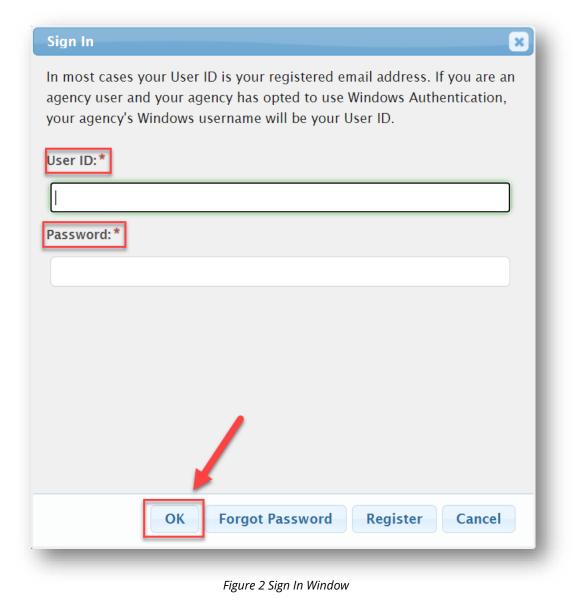

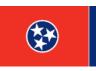

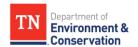

### Step 2 - Accessing Submission History Dashboard

To find the form you wish to make a payment on, simply click on the "**History**" tab from your dashboard. You will be redirected to your **Submission History** dashboard. Within the History dashboard, you will see a historical list of all form submissions that were created and/or submitted through the portal.

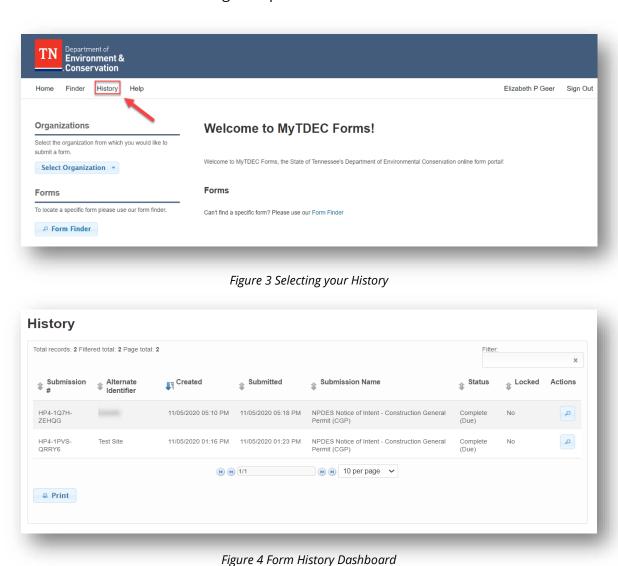

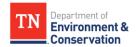

# Step 3 – Open Form Submission Overview Next, select the magnifying glass icon on the appropriate form to open the overview of the form. History | Total records: 2 Figure total: 2 Page total: 2 | | Submission # | Alternate Identifier | Submission Name | Status | Locked | Actions | | HP4-10TH-ZEHGG | Debite | 11.050,000 05:18 PM | NPDES Notice of Intert - Construction General Fermit (CGF) | Incomplete (Due) | No | | HP4-1PVS-CRRY0 | Test Site | 11.050,000 01:23 PM | NPDES Notice of Intert - Construction General Fermit (CGF) | Complete (Due) | No | | Print | Print | Print | Print | Print | Print | Print | Print | Print | Print | Print | Print | Print | Print | Print | Print | Print | Print | Print | Print | Print | Print | Print | Print | Print | Print | Print | Print | Print | Print | Print | Print | Print | Print | Print | Print | Print | Print | Print | Print | Print | Print | Print | Print | Print | Print | Print | Print | Print | Print | Print | Print | Print | Print | Print | Print | Print | Print | Print | Print | Print | Print | Print | Print | Print | Print | Print | Print | Print | Print | Print | Print | Print | Print | Print | Print | Print | Print | Print | Print | Print | Print | Print | Print | Print | Print | Print | Print | Print | Print | Print | Print | Print | Print | Print | Print | Print | Print | Print | Print | Print | Print | Print | Print | Print | Print | Print | Print | Print | Print | Print | Print | Print | Print | Print | Print | Print | Print | Print | Print | Print | Print | Print | Print | Print | Print | Print | Print | Print | Print | Print | Print | Print | Print | Print | Print | Print | Print | Print | Print | Print | Print | Print | Print | Print | Print | Print | Print | Print | Print | Print | Print | Print | Print | Print | Print | Print | Print | Print | Print | Print | Print | Print | Print | Print | Print | Print | Print | Print | Print | Print | Print | Print | Print | Print | Print | Print | Print | Print | Print | Print | Print | Print | Print | Print | Print | P

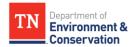

### **Step 4 –** Viewing Submission Overview Details and Selecting Make Payment

Once in the **submission overview**, you can view outstanding fees, as shown in the bottom right hand corner of the image. To pay this fee, select **"Make Payment"**, which is highlighted as the second-to-last option on the right-hand side.

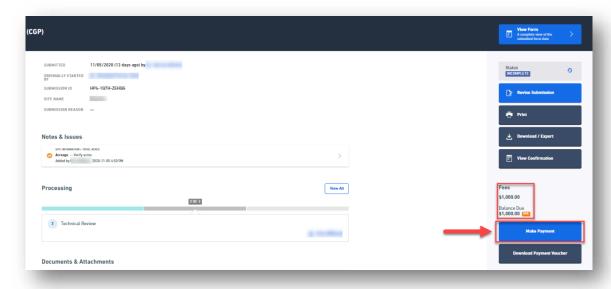

Figure 6 Selecting "Make Payment" from Submission Overview

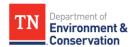

### **Step 5 –** Viewing Payment Method Options

After selecting "Make Payment", you will be presented with the following options for payment methods: "Pay Online", "Pay By Mail" (when available), or "No Thanks, I'll Pay Later". To pay off the balance immediately, please select "Pay Online". Instructions for payment online will be covered in step 6. If you wish to skip to pay by mail instructions, navigate to step 7.

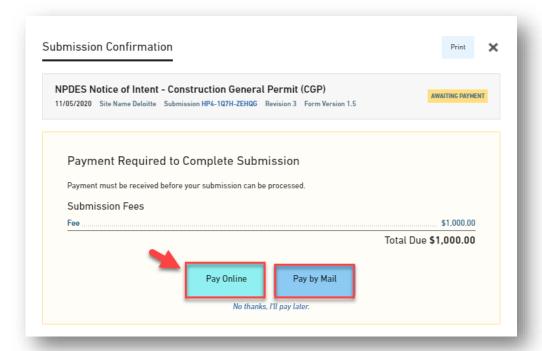

Figure 7 Payment Methods

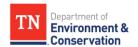

### **6.1 Payment Entry**

Below is an example of step 1 of 4 of the payment process. From the payment method drop down bar, select "Credit or Debit Card" or "E-Check". Choose your preferred method and fill all fields. Once you have entered your card or bank information as well as your billing address, select "Continue" at the bottom of the screen.

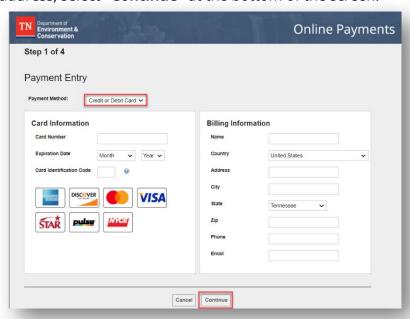

Figure 8 Payment Method: Credit or Debit Card

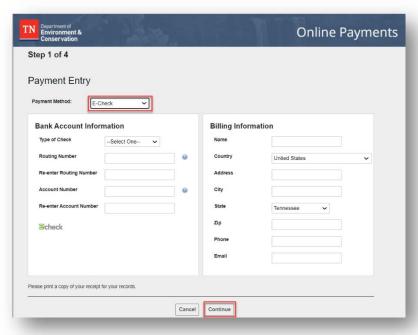

Figure 9 Payment Method: E-Check

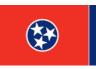

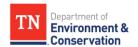

### **6.2 Terms and Conditions**

Read the Terms and Conditions within step 2. After reading them, ensure that you check the box that states "I agree that I have fully read and accept the above terms and conditions", as highlighted below. Then click "Continue".

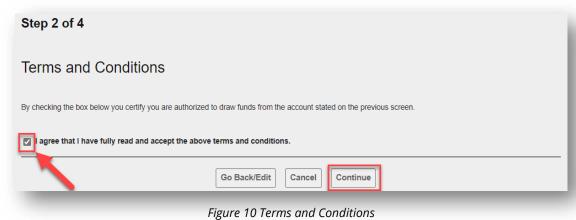

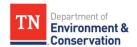

### 6.3 Payment Review

Step 3 requires that you review your payment information to verify that it is correct. If there are any issues with the information, please select "Go Back/Edit" at the bottom left. If all of the information is correct, select "Process Payment" at the bottom right, as shown in the image. "Process Payment" must be selected to complete the order.

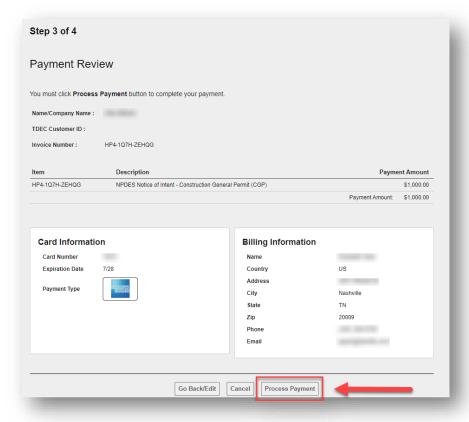

Figure 11 Payment Review

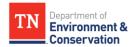

### **6.4 Submission Confirmation**

If the payment is successful, you will be redirected to a **Submission Confirmation page**, such as the one below. Now that the permit fee has been paid, you can click **View Submission** or **Return to Home.** You will be able to print this payment confirmation page to keep it for your records.

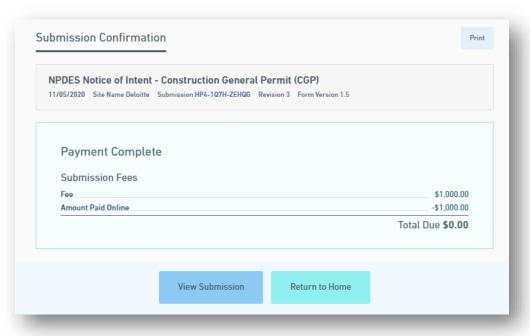

Figure 12 Payment Complete Example

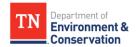

### Step 7 - Making a Payment by Mail

Alternatively, you may be able to make a payment by mail, when available. After selecting "Pay by Mail" you will be prompted with the following instructions. Begin by selecting "Download Payment Voucher". Print a copy to mail in and keep a copy for your records. Next include the specified amount with the payment voucher in secure packaging and send to the TDEC office address, as denoted below. After finishing these steps, select "Return to Home" or simply close the window.

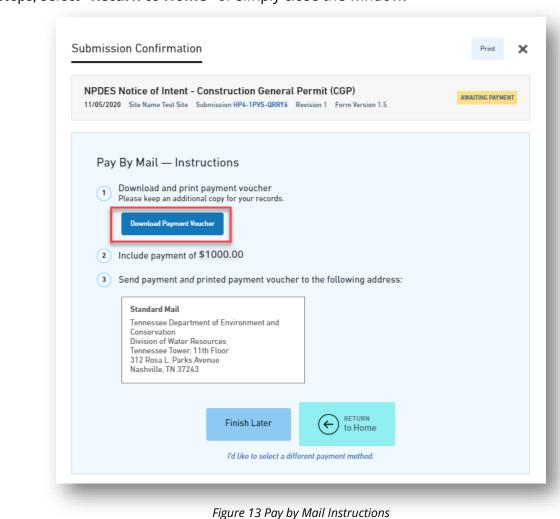

**(2)**